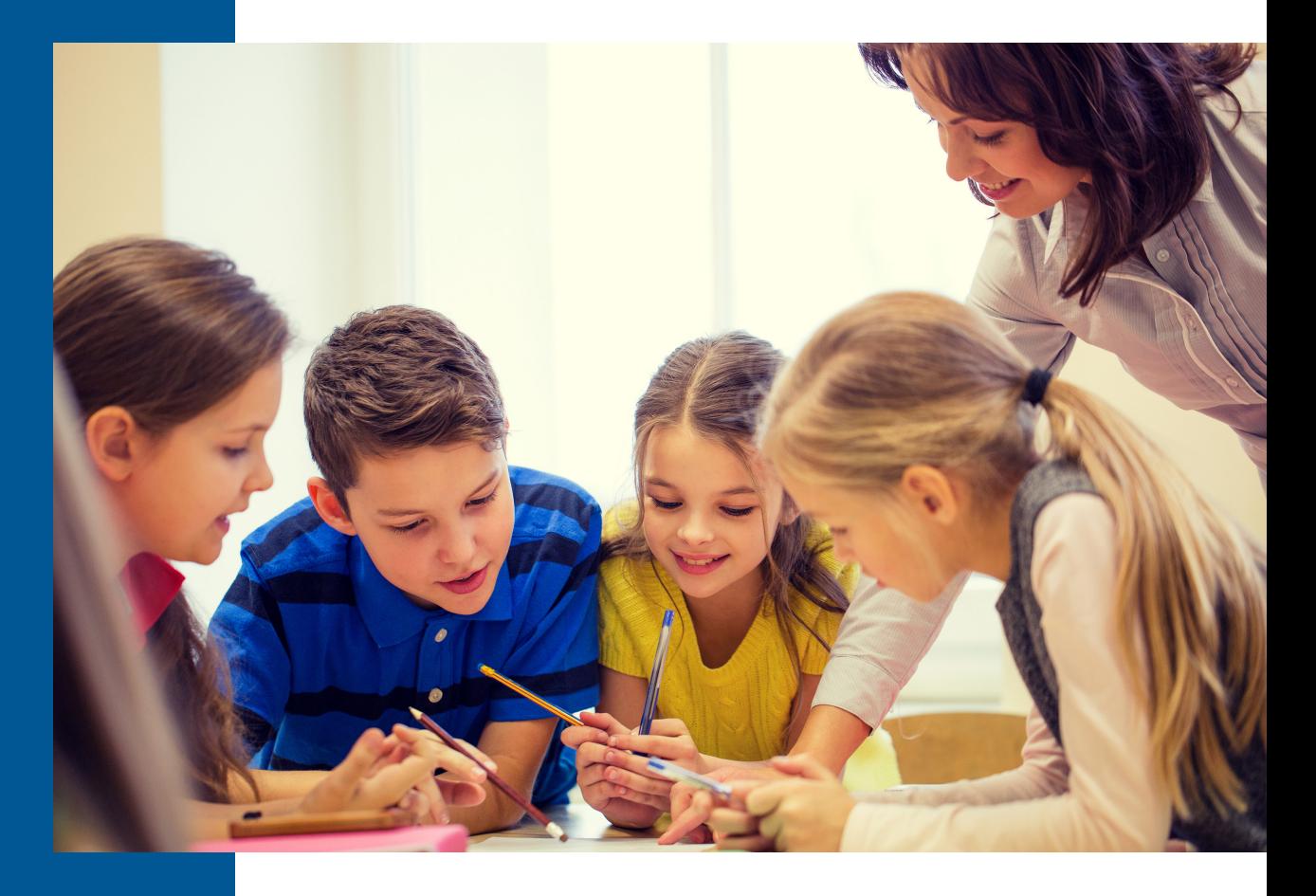

# **Star Early Literacy Spanish Pretest Instructions**

# **RENAISSANCE®**

Renaissance Learning™ | P.O. Box 8036 | Wisconsin Rapids, WI 54495-8036 | (800) 338-4204 | www.renaissance.com

All logos, designs, and brand names for Renaissance's products and services, including but not limited to Accelerated Reader, Accelerated Reader Bookfinder, AR, AR Bookfinder, AR Bookguide, Accelerated Math, Freckle, myIGDIs, myON, myON Classics, myON News, Renaissance, Renaissance Growth Alliance, Renaissance Growth Platform, Renaissance Learning, Renaissance Place, Renaissance Smart Start, Renaissance-U, Star Assessments, Star 360, Star CBM, Star Reading, Star Math, Star Early Literacy, Star Custom, Star Spanish, Schoolzilla, and Renaissance, are trademarks of Renaissance Learning, Inc., and its subsidiaries, registered, common law, or pending registration in the United States. All other product and company names should be considered the property of their respective companies and organizations.

R60325.200330 **R60325.200330** © 2020 Renaissance Learning, Inc. All rights reserved.

It is extremely important that you follow standard testing procedures when you administer the Star Early Literacy Spanish test to your students.

Before you begin testing, please check the following:

- $\Box$  Explain the test to your students. The Pretest Instructions include a script and pages to use as handouts to help you walk through a basic orientation with your students.
- $\Box$  Cover or remove any materials on the walls, whiteboards, and other areas that might help students answer the test items.
- $\Box$  Make sure there is enough light and ventilation in the test area.
- $\Box$  Make sure the area is free from noise. Try to avoid distracting locations or times when other students, school bells, or public address announcements can interfere with student concentration.
- $\Box$  Make sure the computer or tablet has a set of headphones plugged in and that the volume is set so the student can hear the audio clearly without disturbing other students.
- We recommend enabling "full screen" mode on your browser to ensure no scrolling is required. Browsers with customizations (bookmark tabs, extensions, etc.) and low-resolution screen settings result in a smaller available space which could result in needing to scroll to see the arrow button during testing.
- $\Box$  Choose a test time that avoids interruptions; try to have students complete the test in one session.
- $\Box$  If you are administering the test with a tablet computer, make sure the battery is adequately charged.

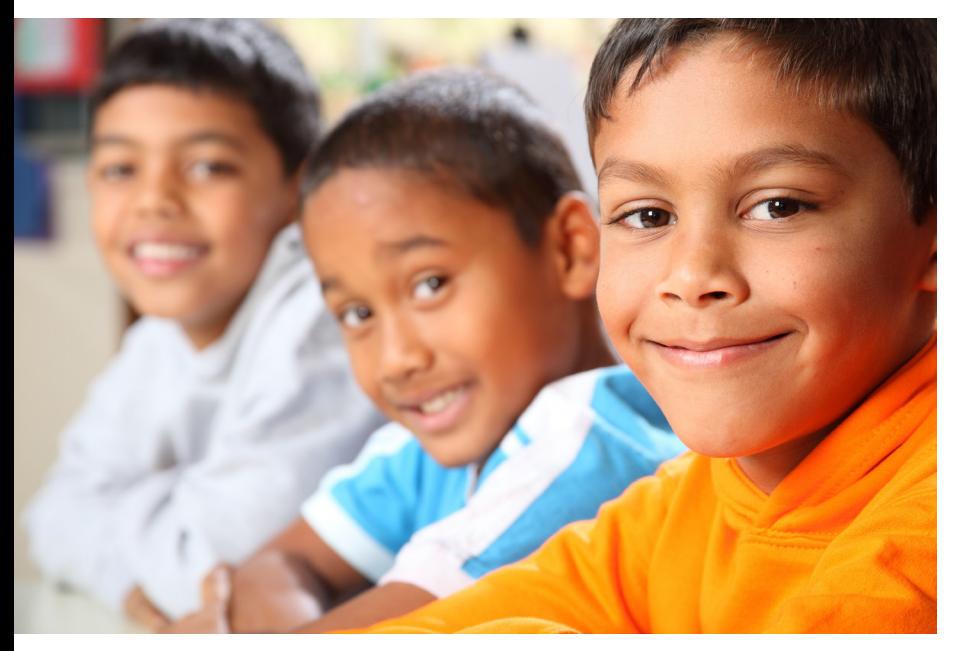

The Star Early Literacy Spanish test is intended for students in grades pre-K through 3, or roughly, ages 3–9. Older students can take the test too, if appropriate—there are no grade or age restrictions in the software that would prevent administration to an older student. If a student can work through the hands-on training and practice questions unassisted, that student should be able to take a Star Early Literacy Spanish test.

Please read the instructions to your students before they take the Star Early Literacy Spanish test. Read each section aloud exactly as it is scripted so that students know what to expect at each stage of the test.

To help your students understand the test format, use pages 8–12 of this document to make handouts.

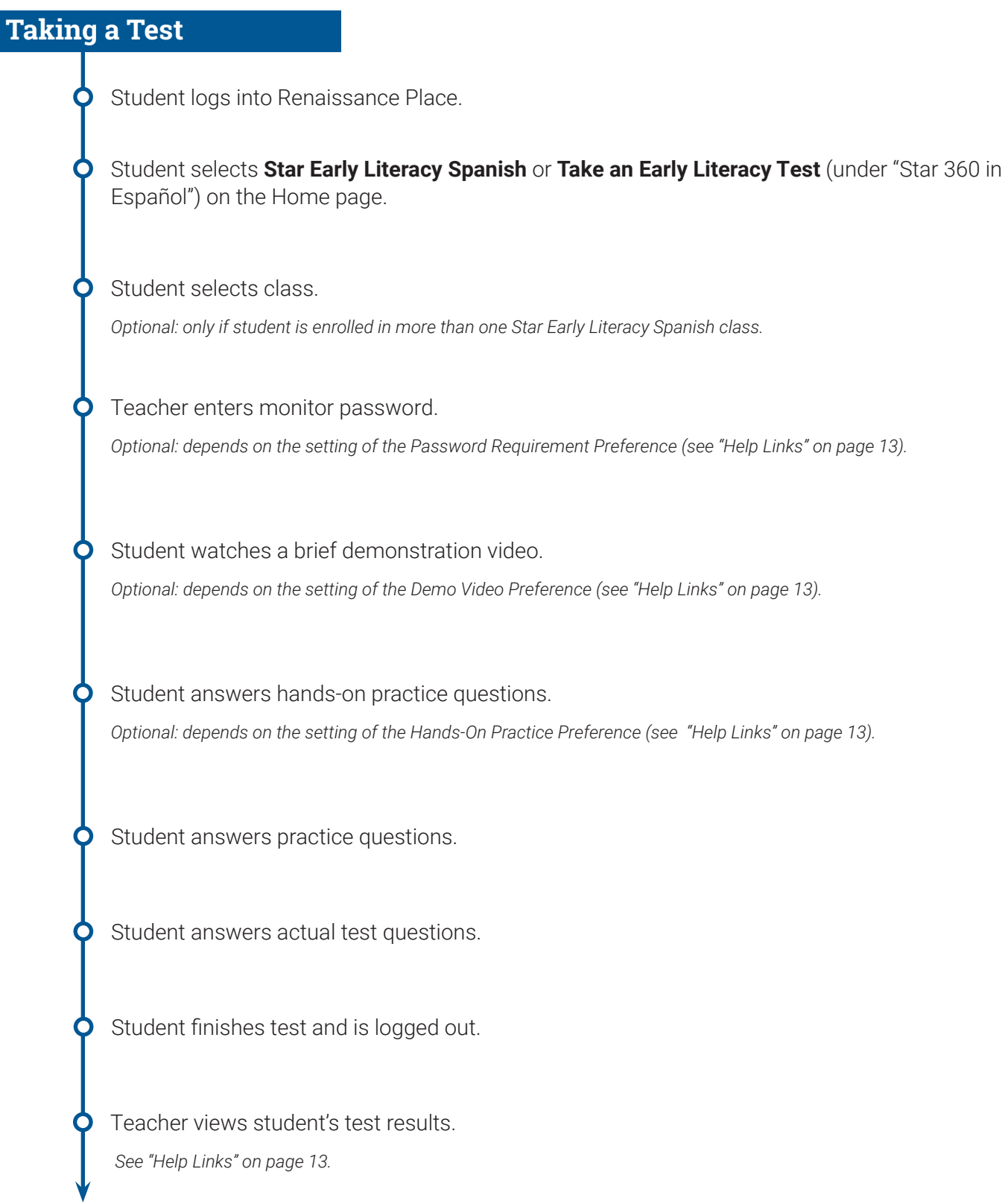

# **Read to students**

#### *Spanish*

Vas a presentar un examen llamado Star Early Literacy Spanish. Responderás 27 o más preguntas. Te tomará unos quince minutos contestar todas las preguntas.

No te preocupes si alguien termina el examen antes, ya que cada examen es diferente. Tampoco te preocupes por cuántas preguntas crees que tienes bien o mal. Probablemente todos van a tener mal algunas preguntas. El objetivo es que lo hagas lo mejor que puedas.

#### *English*

You are going to take a test called Star Early Literacy Spanish. You will answer 27 or more questions. It will take about fifteen minutes to answer all of the questions.

Do not worry if someone finishes the test before you because every test is different. Do not worry about how many questions you think you get right, or how many you think you get wrong. Everyone will probably miss some of the questions. The main goal is for you to do the best you can.

## **Picture 1 / Imagen 1**

#### *Spanish*

Así se ven las preguntas. Escucha la pregunta al momento en que te la lean. Para volverla a escuchar:

- **Con el teclado:** Presiona la tecla **E**.
- **Con el mouse:** Haz clic en **Escuchar**.
- **Con una tableta:** Toca **Escuchar**.

#### *English*

This is what the test questions look like. Listen to the question as it is read to you out loud. To hear the question again:

- **Using the keyboard:** Press the **E** key.
- **Using the mouse:** Click **Escuchar**.
- **Using a tablet:** Tap **Escuchar**.

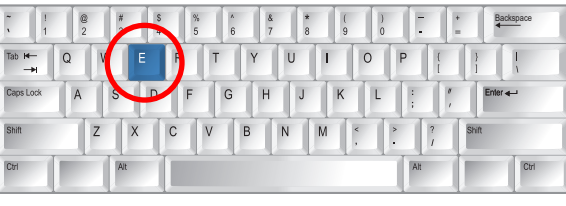

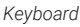

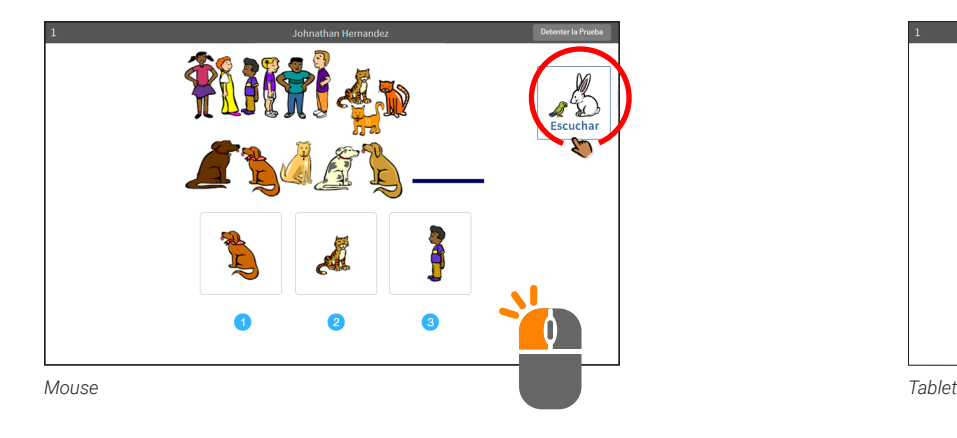

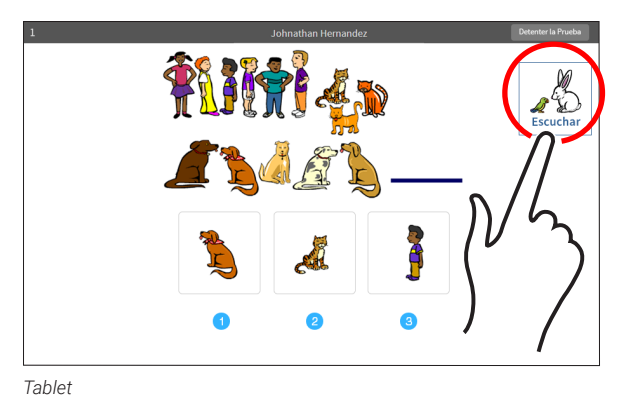

After you have heard the question, choose an answer. Choosing your answer on the computer is easy. Each question has three possible answers (shown at the bottom of the screen). Choose the one you think is the right answer to the question. You can change

*Using the keyboard:* Each possible answer has a number below it (**1, 2,** or **3**). Press the number on the keyboard that matches the number of your answer choice. If you want to choose a different answer, press the number that matches your new choice.

When you choose an answer, a box appears around it. This shows you which answer you chose; it does *not* mean you have chosen

Once you are satisfied with the answer you have chosen, enter it by

After you have entered your answer to the question, the next

## **Picture 2 / Imagen 2**

#### *Spanish*

Después de escuchar la pregunta, escoge una respuesta. Es fácil escoger la respuesta en la computadora. Cada pregunta tiene tres respuestas posibles (que aparecen en la parte de abajo de la pantalla). Escoge la que creas que es la respuesta correcta para la pregunta. Puedes cambiar tu respuesta antes de que la envíes.

*Con el teclado:* Cada respuesta posible tiene abajo un número (**1, 2** o **3**). En tu teclado, presiona el número que corresponda a la respuesta que elegiste. Si quieres elegir una respuesta diferente, presiona el número que corresponda a tu nueva elección.

Cuando escoges una respuesta, aparece un recuadro alrededor de ella. Así te muestra la respuesta que elegiste; *no* significa que hayas elegido la respuesta correcta.

Cuando ya estés satisfecho con la respuesta elegida, envíala. Para enviarla, presiona la tecla **Enter** o **return**.

Después de que hayas enviado tu respuesta, aparecerá en la pantalla la siguiente pregunta.

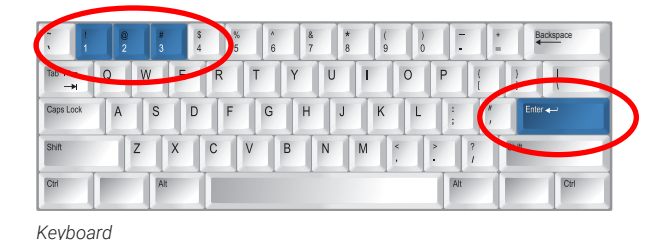

*Con el mouse:* Utiliza el mouse para mover el cursor sobre las respuestas posibles. Haz clic en la respuesta que elijas.

Cuando haces clic en una respuesta, aparece un recuadro alrededor de ella; esto *no* significa que hayas elegido la respuesta correcta.

Cuando ya estés satisfecho con la respuesta elegida, envíala. Para enviarla haz clic en la flecha.

Después de que hayas enviado tu respuesta, aparecerá en la pantalla la siguiente pregunta.

# *Mouse*

*English*

the correct answer.

pressing the **Enter** or **return** key.

question will appear on the screen.

your answer choice before you enter it.

*Using the mouse:* Use the mouse to move the pointer over the possible answers. Click on your answer choice.

A box appears around the answer when you click on it; this does *not* mean that you have chosen the correct answer.

Once you are satisfied with the answer you have chosen, enter it by clicking the arrow.

After you have entered your answer to the question, the next question will appear on the screen.

Renaissance Learning™ | P.O. Box 8036 | Wisconsin Rapids, WI 54495-8036 | (800) 338-4204 | www.renaissance.com © 2020 Renaissance Learning, Inc. All rights reserved.

#### **Star Early Literacy Spanish Pretest Instructions**

## **Picture 2 / Imagen 2 (continued)**

*Con una tableta:* Toca la respuesta que elijas.

Al tocar la respuesta, aparece un recuadro alrededor de ella; esto *no* significa que hayas elegido la respuesta correcta.

Cuando ya estés satisfecho con la respuesta elegida, envíala. Para enviarla toca la flecha.

Después de que hayas enviado tu respuesta, aparecerá en la pantalla la siguiente pregunta.

# **Picture 3 / Imagen 3**

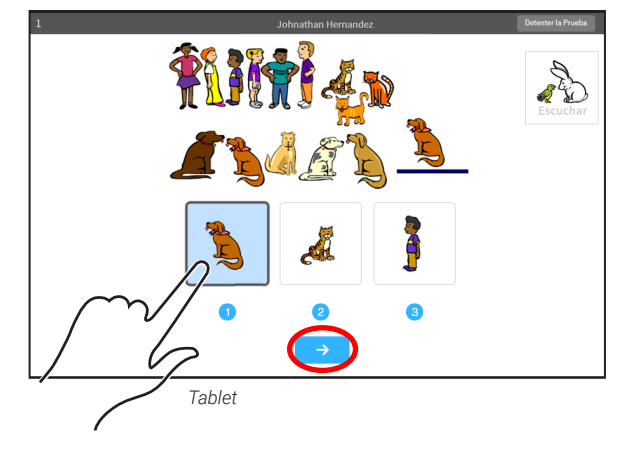

**Using a tablet:** Tap your answer choice.

A box appears around the answer you have chosen; this does *not* mean you have chosen the correct answer.

Once you are satisfied with the answer you have chosen, enter your answer choice by tapping the arrow.

After you have entered your answer to the question, the next question will appear on the screen.

If you see a picture of a clock at the

#### *Spanish*

Si ves la imagen de un reloj en la parte de arriba de la pantalla, es que ya casi se acaba el tiempo de esa pregunta. Escoge tu respuesta rápidamente. Si no la escoges a tiempo, el examen pasará a la siguiente pregunta.

# **Picture 4 / Imagen 4**

#### *Spanish*

Antes de presentar el examen, puedes tener una sesión de entrenamiento o preguntas de práctica. Las preguntas de la sesión de entrenamiento se ven igual que el examen real, pero solamente

tienen una respuesta para elegir. Las preguntas de práctica se ven igual que el examen real.

Si ves este mensaje durante el entrenamiento o con las preguntas de práctica, debes levantar la mano y llamar al maestro, a la maestra o al monitor. Él o ella sabrán qué hacer.

#### *English*

Before you take the test, you may have a training session or practice questions. The training questions look just like the real test, but only have one answer to choose. The practice questions look

*English*

This student needs help using the mouse or keyboard. Please show the student how they work.

Click on the map to dismiss this alert and resume practice.

just like the real test.

If you see this message during the training or practice questions, you should raise your hand and call the teacher or test monitor. He or she will know what to do.

Renaissance Learning™ | P.O. Box 8036 | Wisconsin Rapids, WI 54495-8036 | (800) 338-4204 | www.renaissance.com © 2020 Renaissance Learning, Inc. All rights reserved.

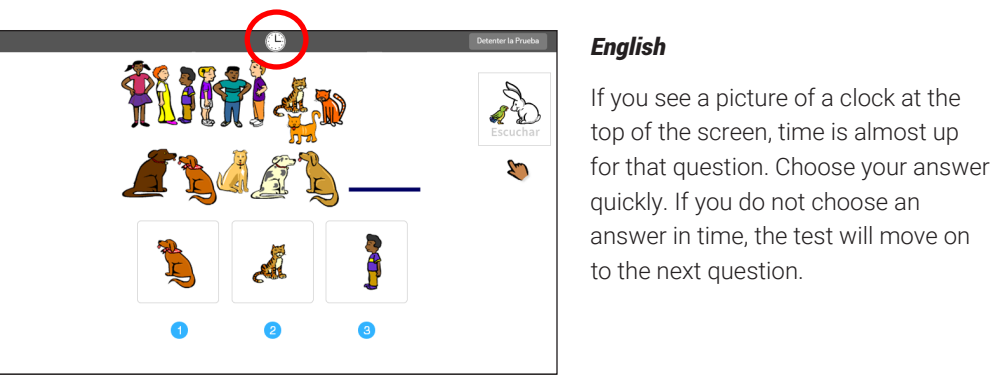

# **Picture 5 / Imagen 5**

#### *Spanish*

Cuando hayas terminado de responder las preguntas de práctica, el programa te mostrará el mensaje de la Imagen 5. El examen comenzará automáticamente. Relájate y prepárate; la primera pregunta aparecerá pronto. Sigue respondiendo hasta que la computadora te diga que has terminado el examen.

Si no sabes la respuesta a una pregunta, escoge la que te parezca la mejor opción.

#### *English*

When you finish answering the practice questions, the program will show you the message in Picture 5. The test will start automatically. Relax and get ready; the first question will come up soon. Keep answering the questions until the computer tells you that you have finished the test.

If you don't know the answer to a question, go ahead and choose what you think is the best answer.

¡Buen trabajo en la práctica! Ahora, vamos al examen.

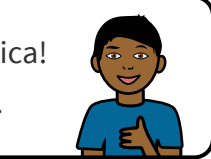

### **Read to students**

#### *Spanish*

Cuando hayas terminado el examen, dile al maestro, a la maestra o al monitor que ya terminaste, para que pueda comenzar el siguiente estudiante.

Si tienes preguntas sobre el examen, hazlas en este momento. Una vez que el examen comience, el maestro, la maestra o el monitor no te podrán decir si elegiste la respuesta correcta.

#### **¡Diviértete y da lo mejor de ti!**

#### *English*

When you have finished the test, tell the teacher or test monitor that you are finished so the next student can get started.

If you have any questions about this test, please ask them now. Once the test starts, the teacher or test monitor will not be able to tell you if you have picked the right answer.

#### **Have fun, and do your best!**

# **Picture 1 (Imagen 1)**

# *Spanish*

Así se ven las preguntas. Escucha la pregunta al momento en que te la lean. Para volverla a escuchar:

*Con el teclado:* Presiona la tecla **E**.

*Con el mouse:* Haz clic en **Escuchar**.

*Con una tableta:* Toca **Escuchar**.

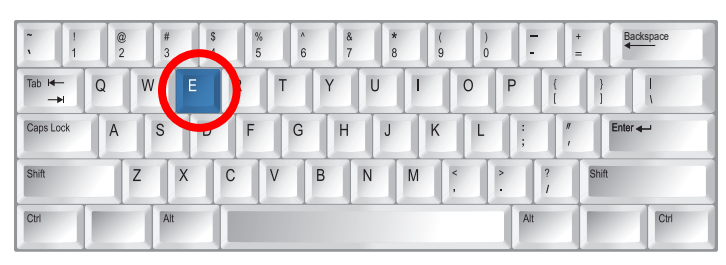

*Keyboard*

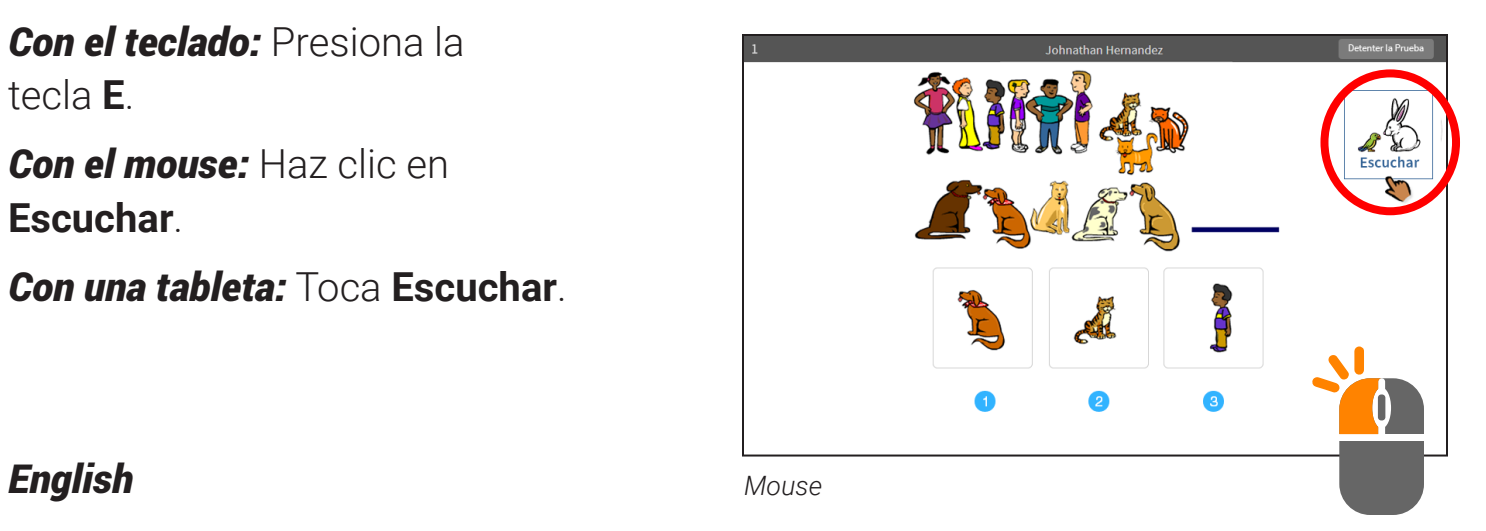

This is what the test questions look like. Listen to the question as it is read to you out loud. To hear the question again:

*Using the keyboard:* Press the **E** key.

*Using the mouse:* Click **Escuchar**. *Using a tablet:* Tap **Escuchar**.

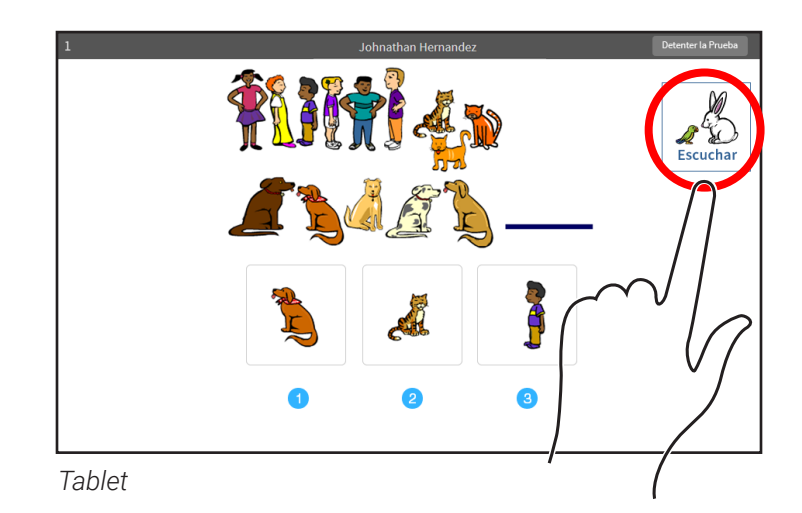

# **Picture 2 (Imagen 2)**

#### *Spanish*

Escoge tu respuesta.

*Con el teclado:* Presiona el número que corresponda a la respuesta de tu elección y luego envíala. Para enviarla, presiona la tecla **Enter** o **Return**.

*Con el mouse:* Utiliza el mouse para mover la manita y hacer clic en la respuesta de tu elección. Para enviar tu respuesta, haz clic en la flecha.

*Con una tableta:* Toca la respuesta de tu elección. Luego, envía tu respuesta. Para enviarla toca la flecha.

#### *English*

Choose your answer.

*Using the keyboard:* Press the number that matches the number of your answer choice. Then, enter your answer choice by pressing **Enter** or **return**.

*Using the mouse:* Use the mouse to move the hand and click on your answer choice. To enter your answer choice, click the arrow.

*Using a tablet:* Tap your answer choice. Then, enter your answer choice by tapping the arrow.

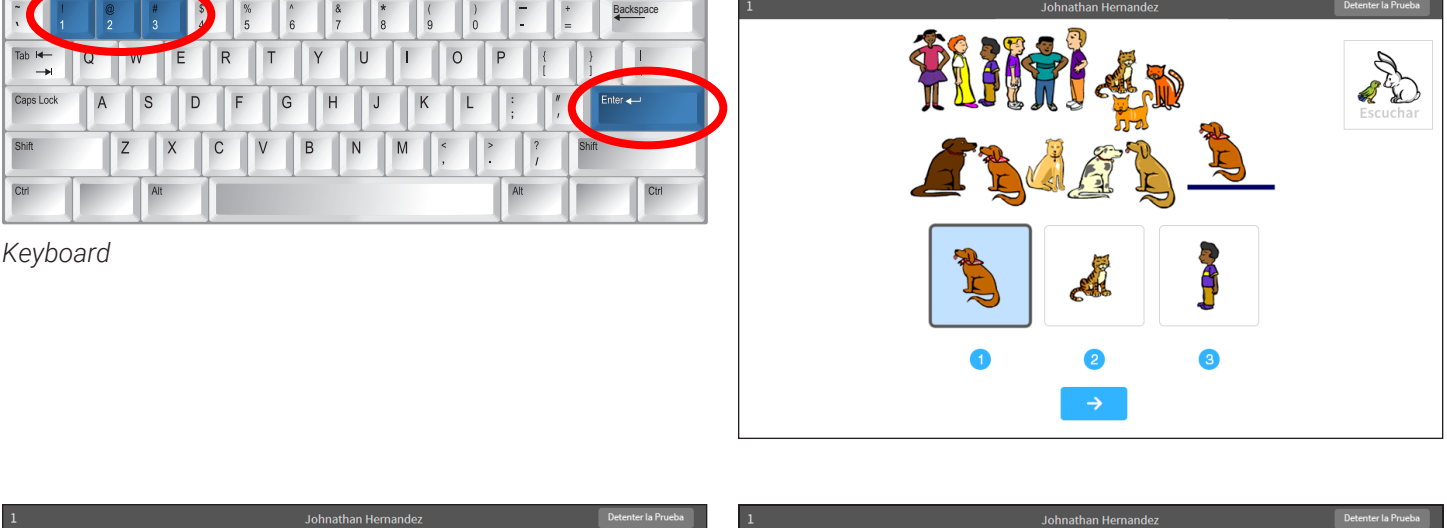

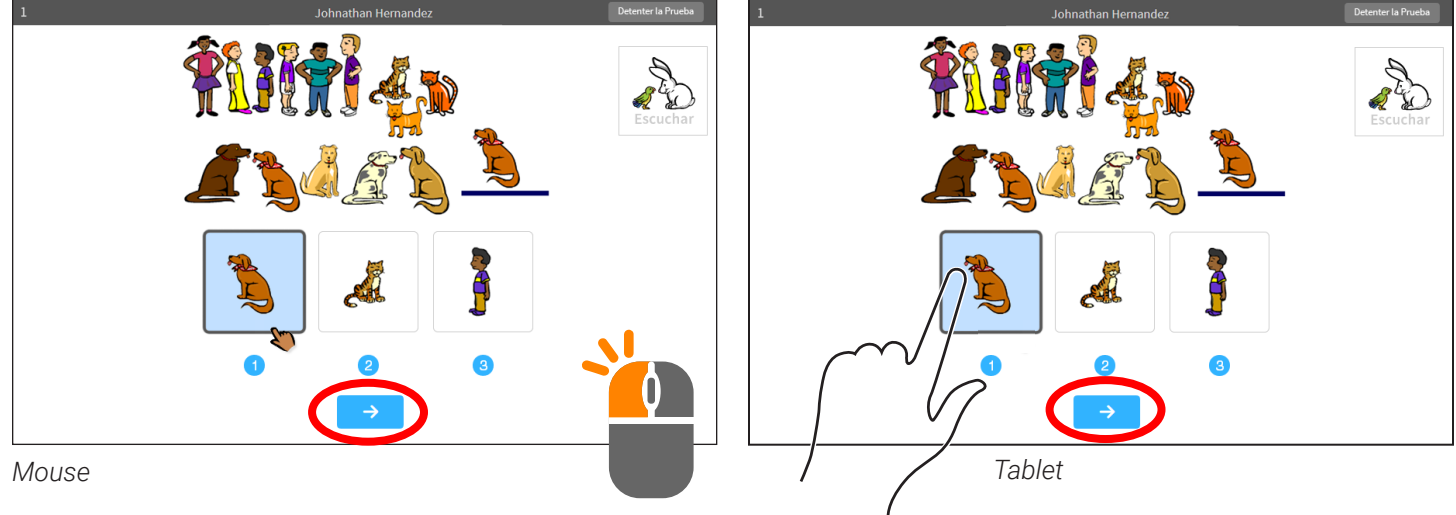

# **Picture 3 (Imagen 3)**

# *Spanish*

Si ves la imagen de un reloj en la parte de arriba de la pantalla, es que ya casi se acaba el tiempo de esa pregunta. Escoge tu respuesta rápidamente.

# *English*

If you see a picture of a clock at the top of the screen, time is almost up for that question. Choose your answer quickly.

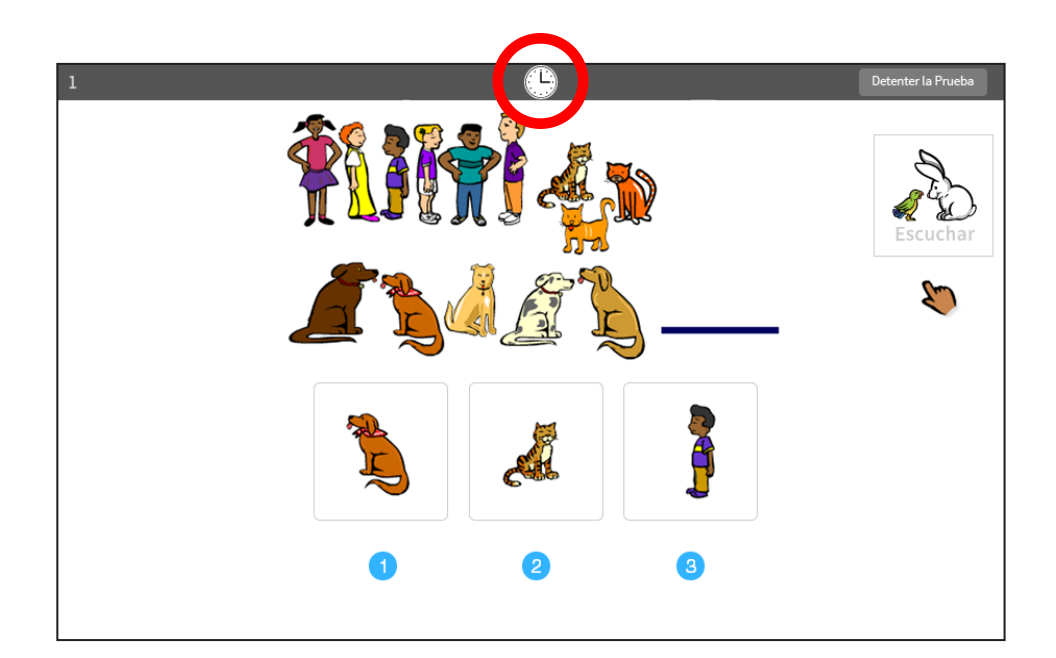

# **Picture 4 (Imagen 4)**

# *Spanish*

Si ves este mensaje durante el entrenamiento o con las preguntas de práctica, debes levantar la mano y llamar al maestro, a la maestra o al monitor. Él o ella sabrán qué hacer.

# *English*

If you see this message during the training or practice questions, raise your hand and call the teacher or test monitor. He or she will know what to do.

This student needs help using the mouse or keyboard. Please show the student how they work.

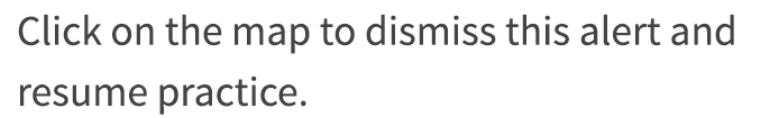

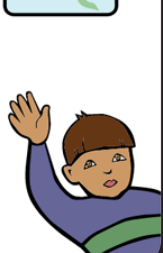

# **Picture 5 (Imagen 5)**

# *Spanish*

Cuando hayas terminado de responder las preguntas de práctica, el programa te mostrará este mensaje.

# *English*

When you finish answering the practice questions, the program will show you this message.

¡Buen trabajo en la práctica!

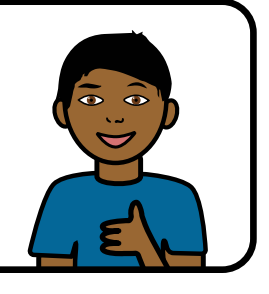

Ahora, vamos al examen.

# *Spanish*

El examen comenzará automáticamente. Relájate y prepárate; la primera pregunta aparecerá pronto. Sigue respondiendo hasta que la computadora te diga que has terminado el examen.

# *English*

The test will start automatically. Relax and get ready; the first question will come up soon. Keep answering the questions until the computer tells you that you have finished the test.

# **Help Links**

Renaissance software is transitioning to a new platform. As a result, the hyperlinks to the help topics referenced in this manual will differ based on which platform you are using. (Please note that all users will be moving to the new platform.)

If your Renaissance Home page looks like this: Use these links

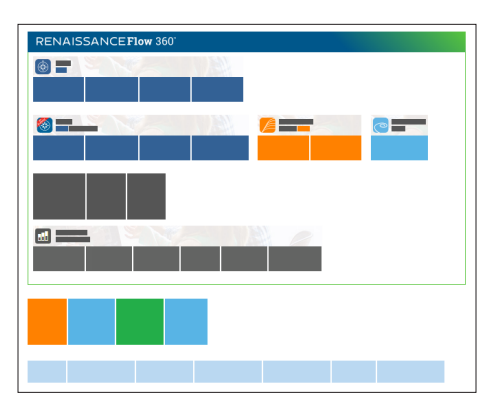

▶ Star Early Literacy Spanish Preferences: https://help.renaissance.com/SELS/1111 Password Requirement Preference: https://help.renaissance.com/SELS/2222 Demo Video Preference: https://help.renaissance.com/SELS/8888 Hands-On Practice Preference: https://help.renaissance.com/SELS/9999 Viewing students' test results: https://help.renaissance.com/SELS/Scores\_and\_Other\_ Items

If your Renaissance Home page looks like this: Use these links

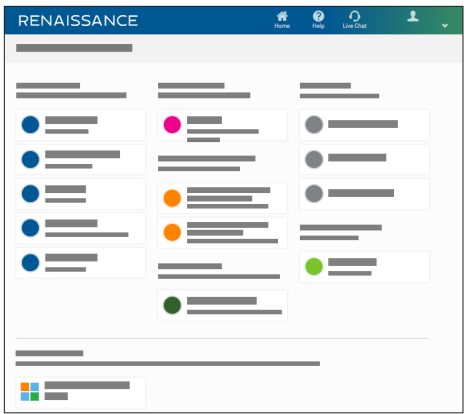

X **Star Early Literacy Spanish Preferences:** n/a *(preferences are shared among Star programs)* Password Requirement Preference: https://help2.renaissance.com/prefs/21018 Demo Video Preference: https://help2.renaissance.com/prefs/21012 Hands-On Practice Preference: https://help2.renaissance.com/prefs/21014 Star Assessments Dates and Times Preference: https://help2.renaissance.com/prefs/21035 Viewing students' test results: https://help2.renaissance.com/reports/25002